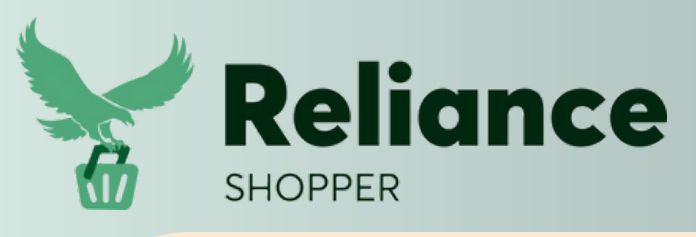

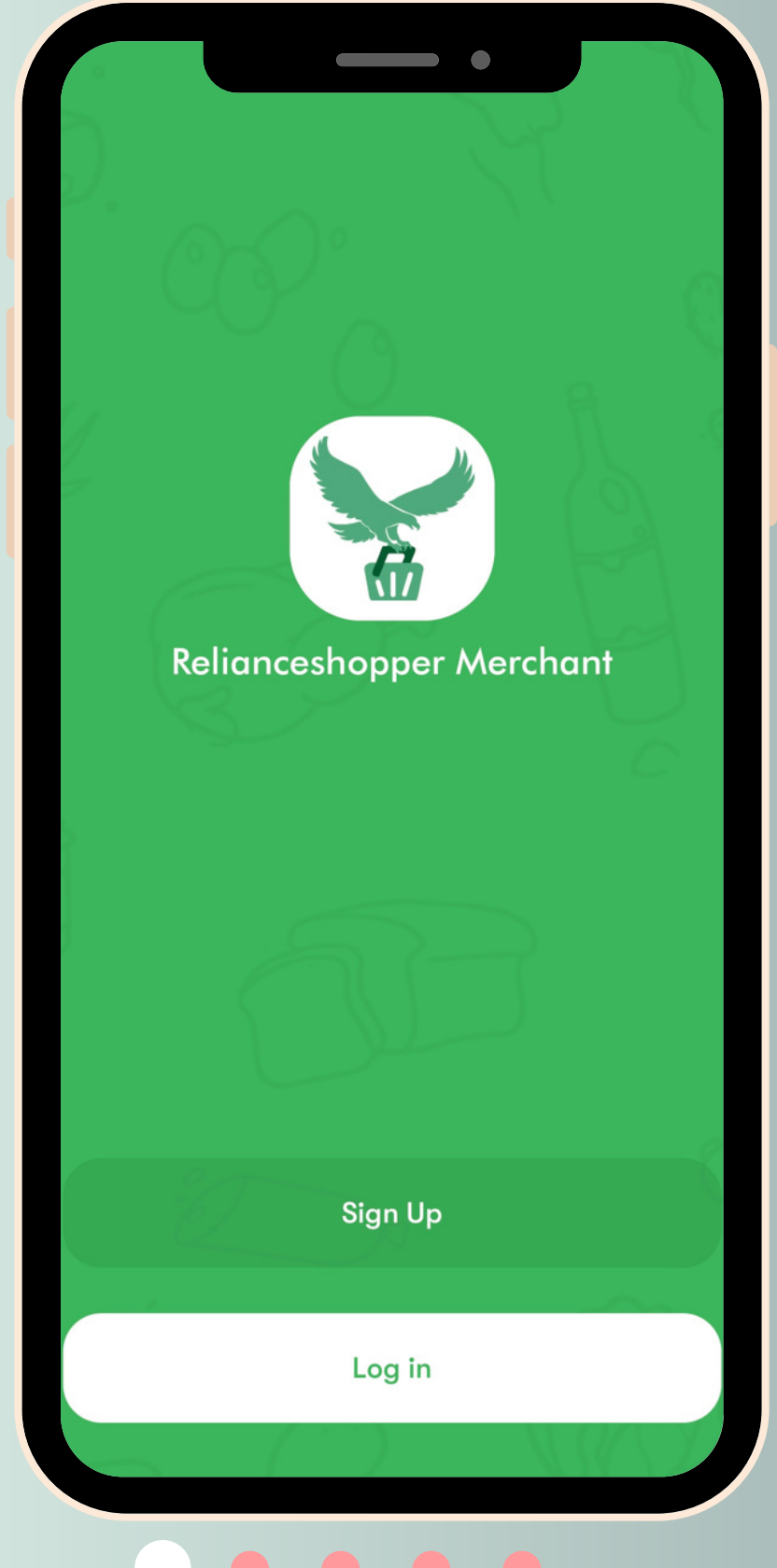

## **Becoming a Merchant: Your Step-by-Step Sign-Up**

Download our app on AppStore/Googleplay and signup

Visit our website

 $\blacksquare$ 

**relianceshopper.com**

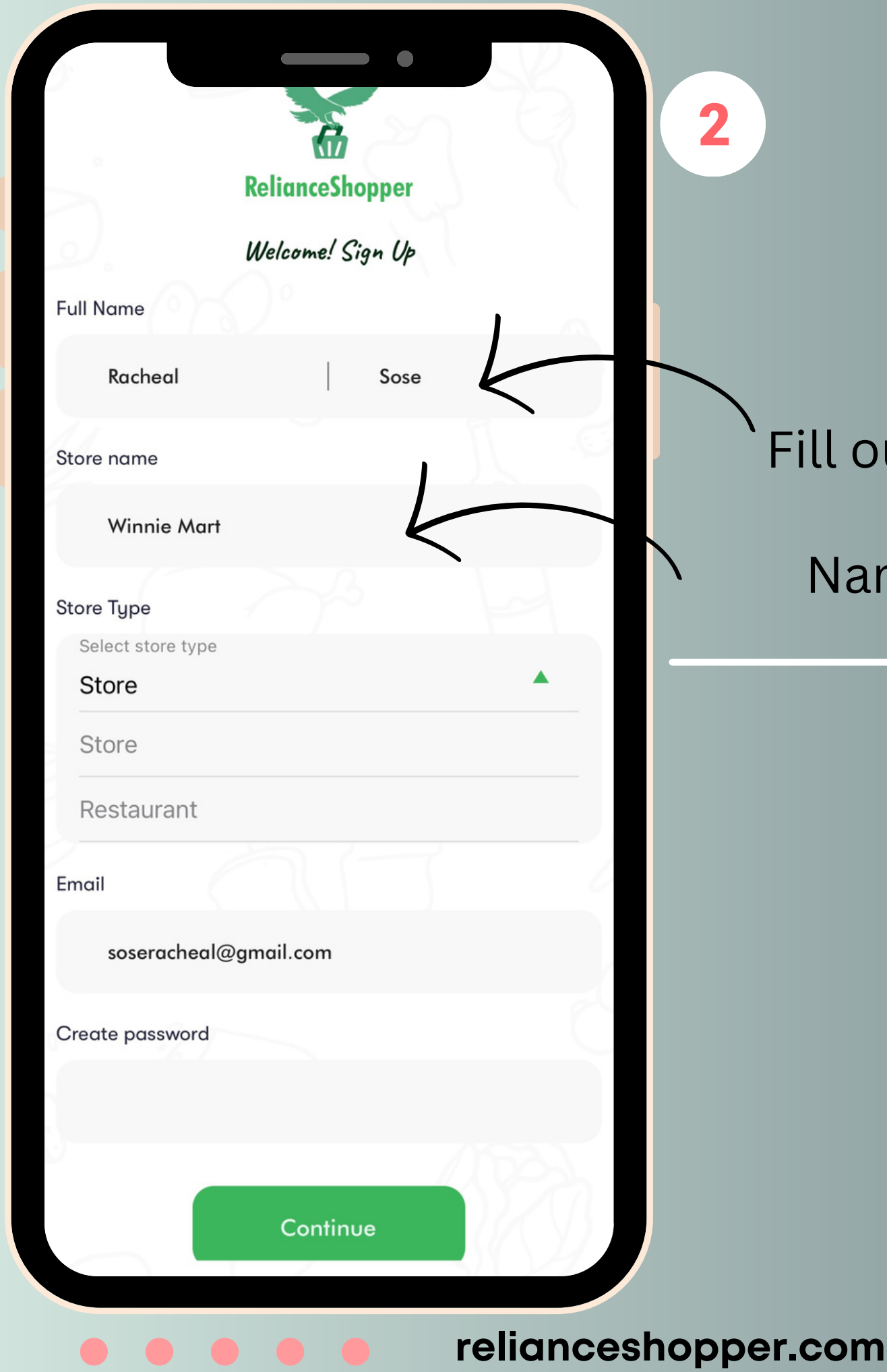

### I out your Information

Name of your store

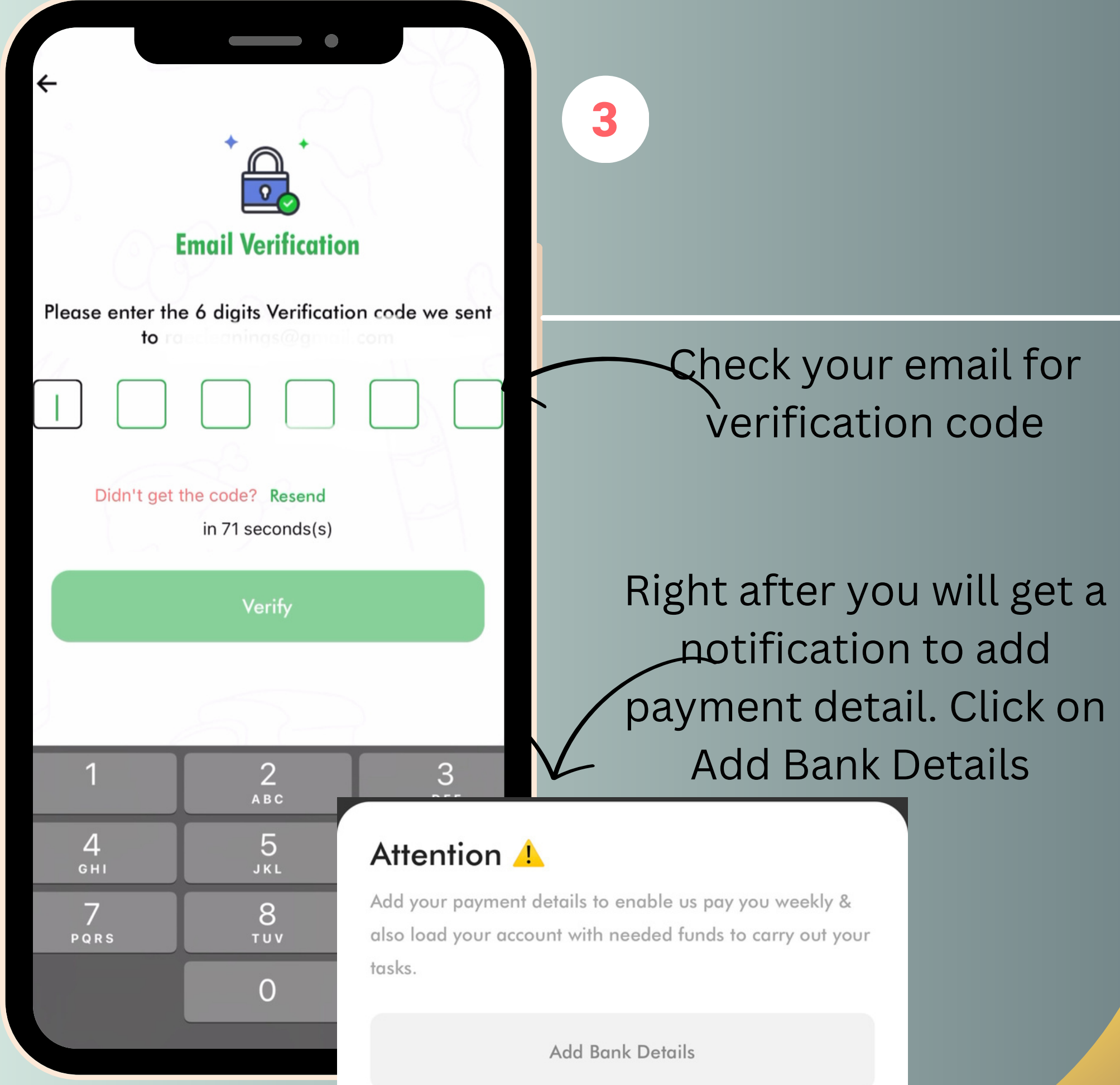

**relianceshopper.com**

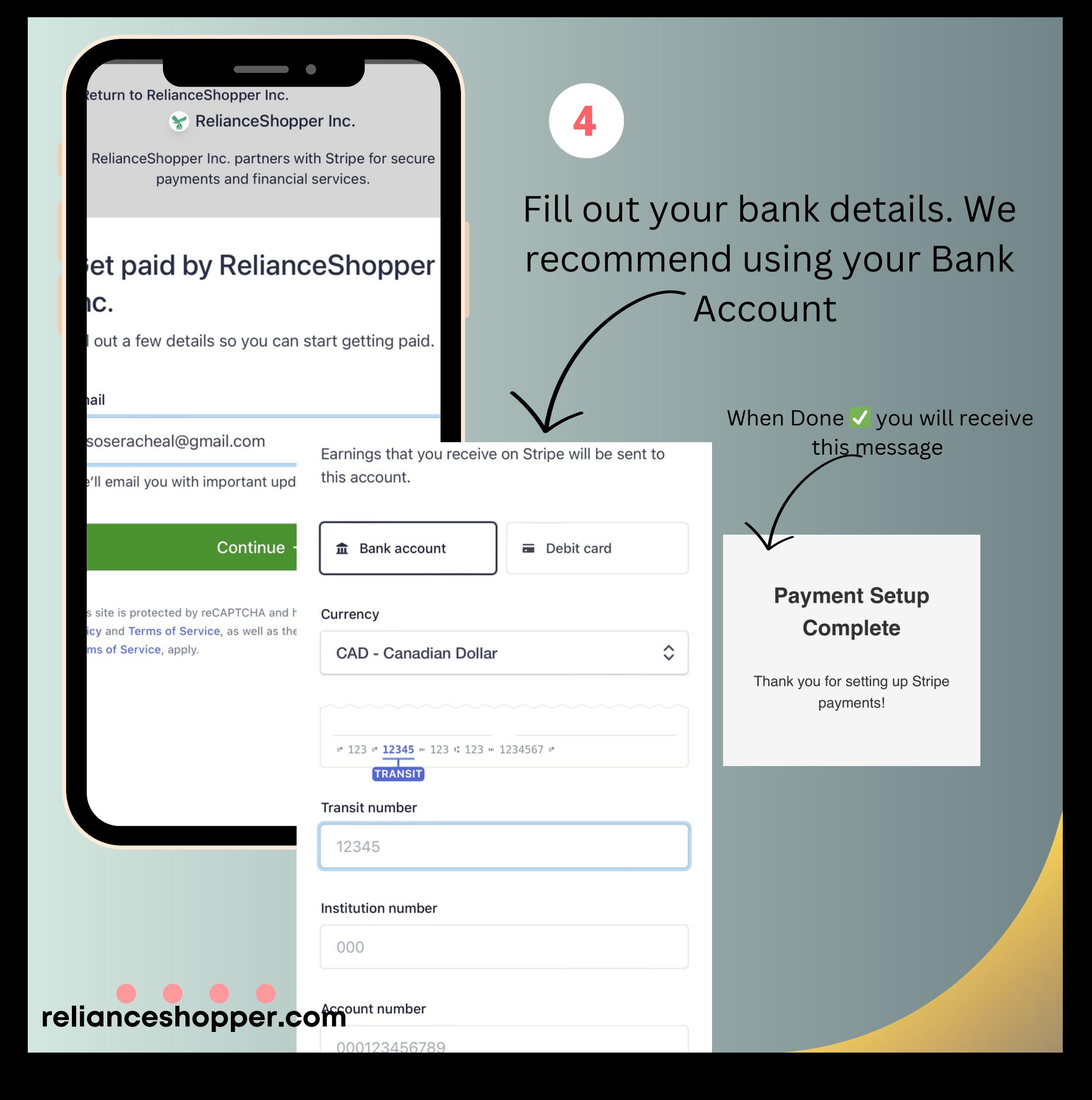

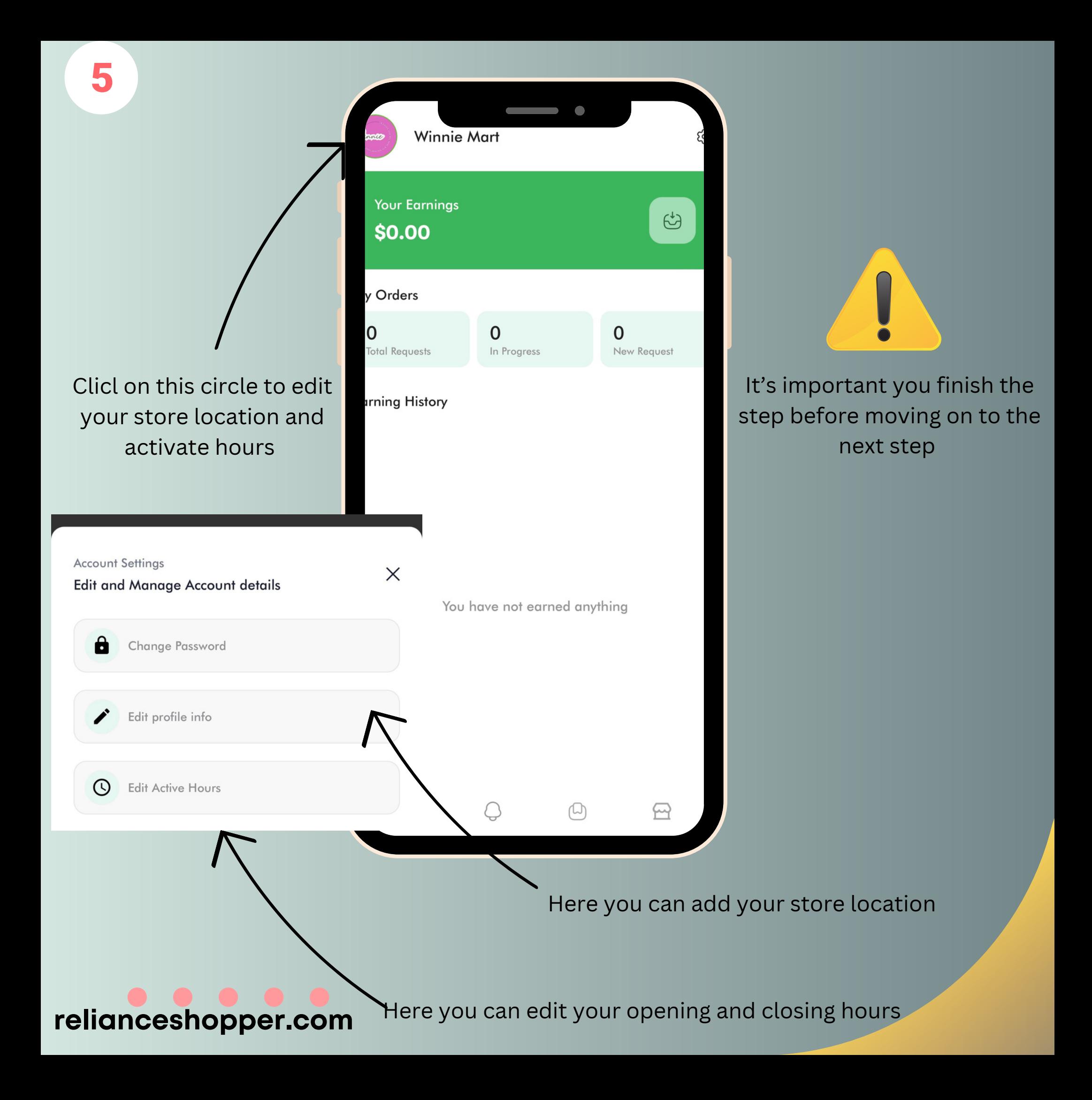

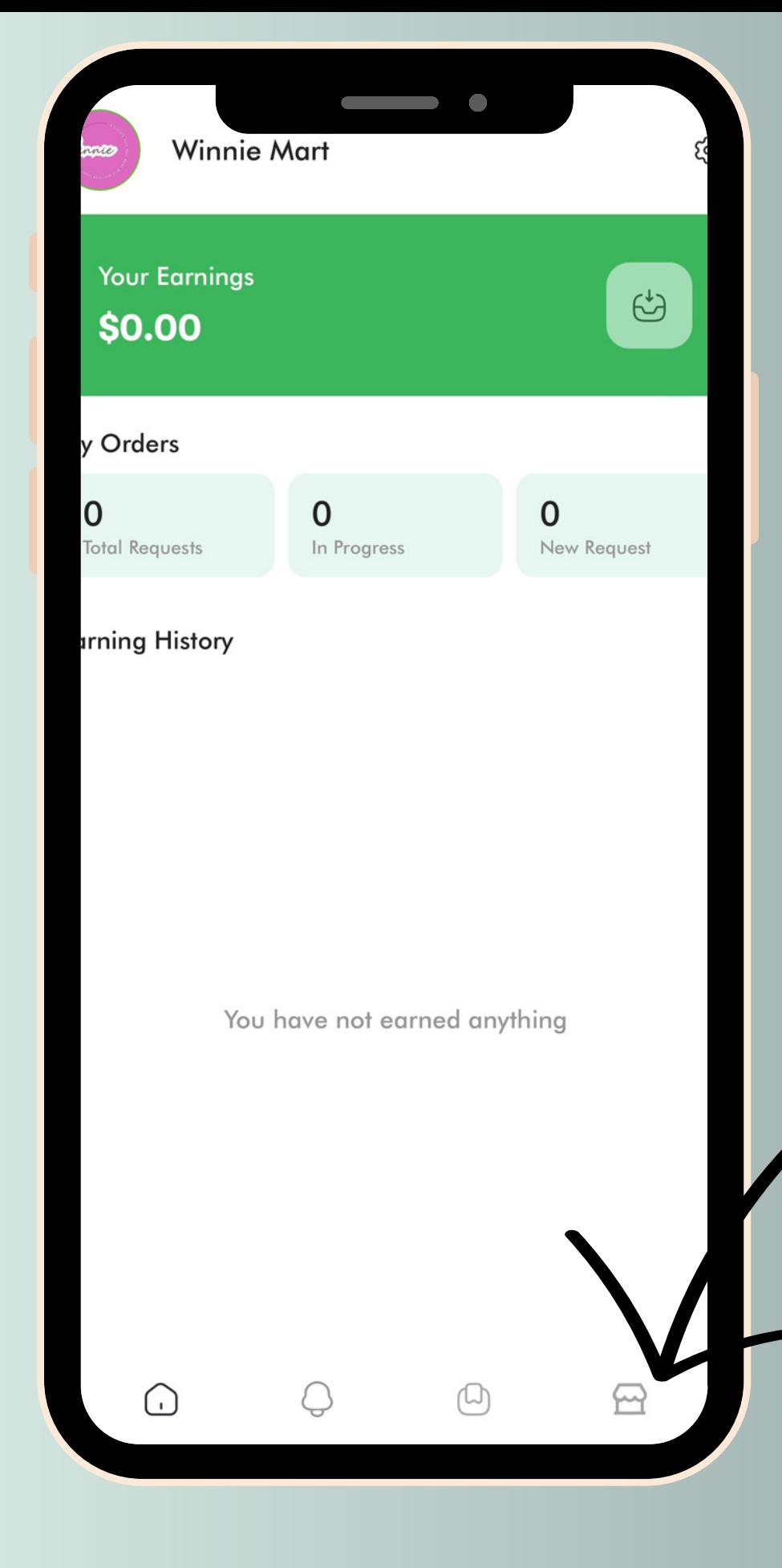

To add your inventory you can send it to us in an excel spreadsheet for faster processing or you can do so by clicking on this

6

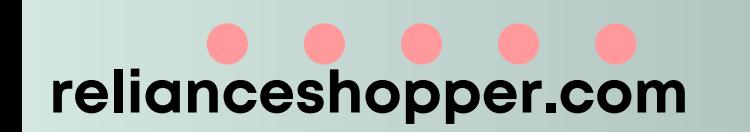

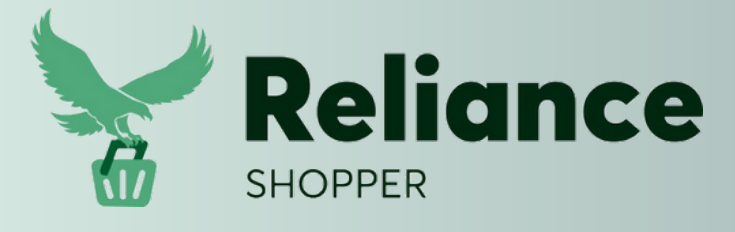

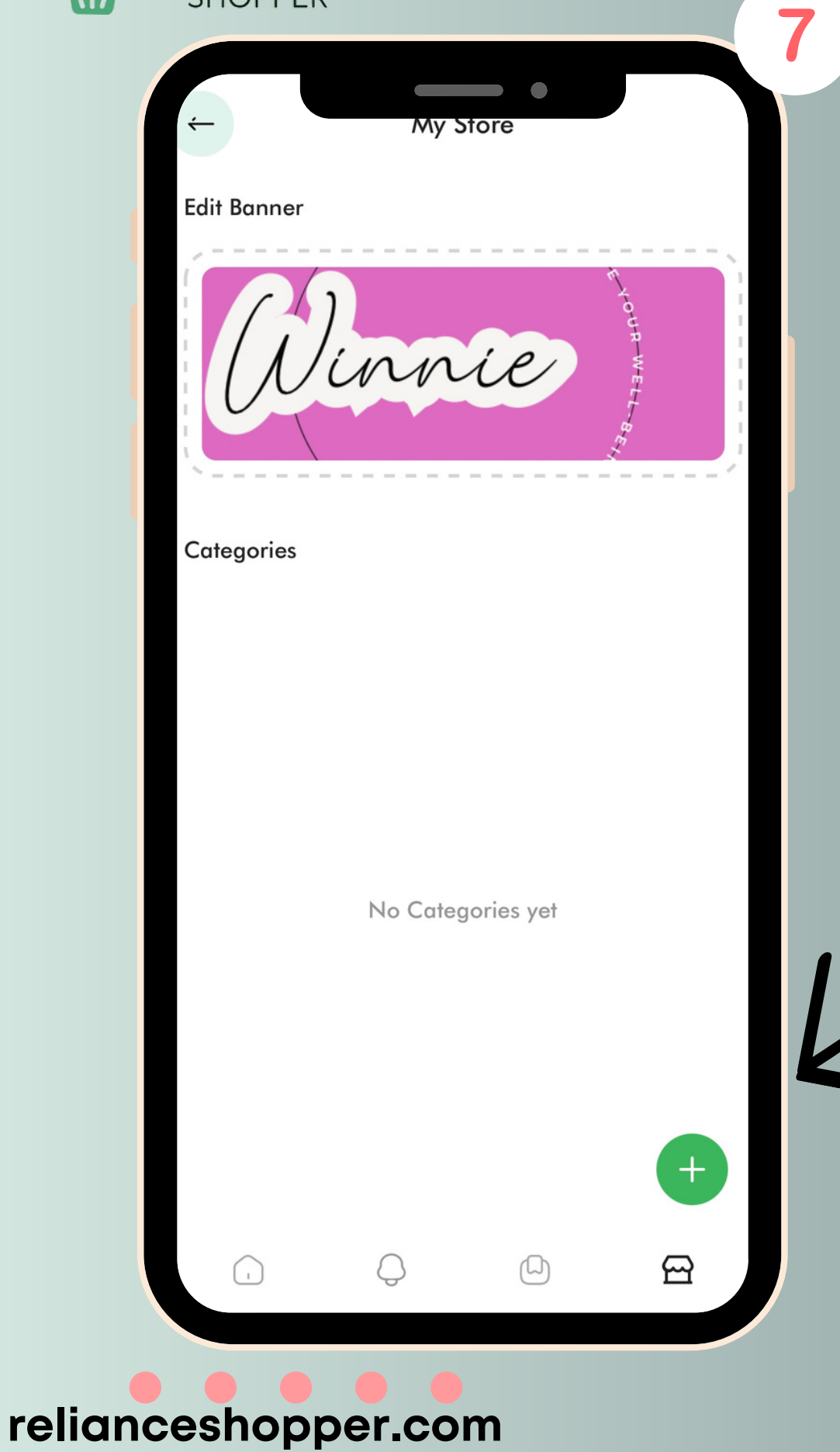

### Click on this to create a categories

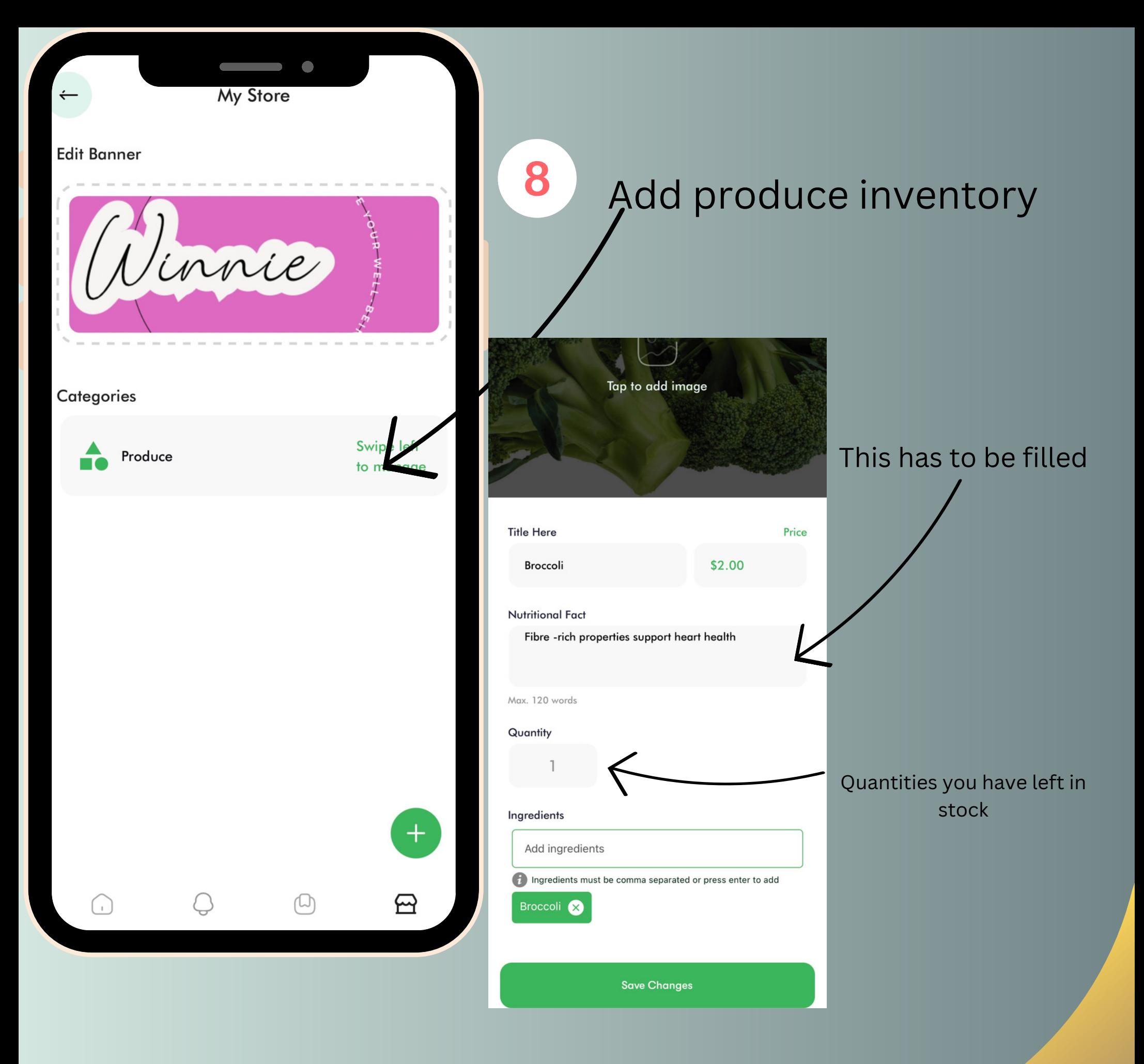

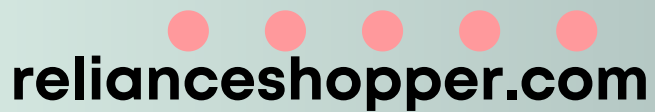

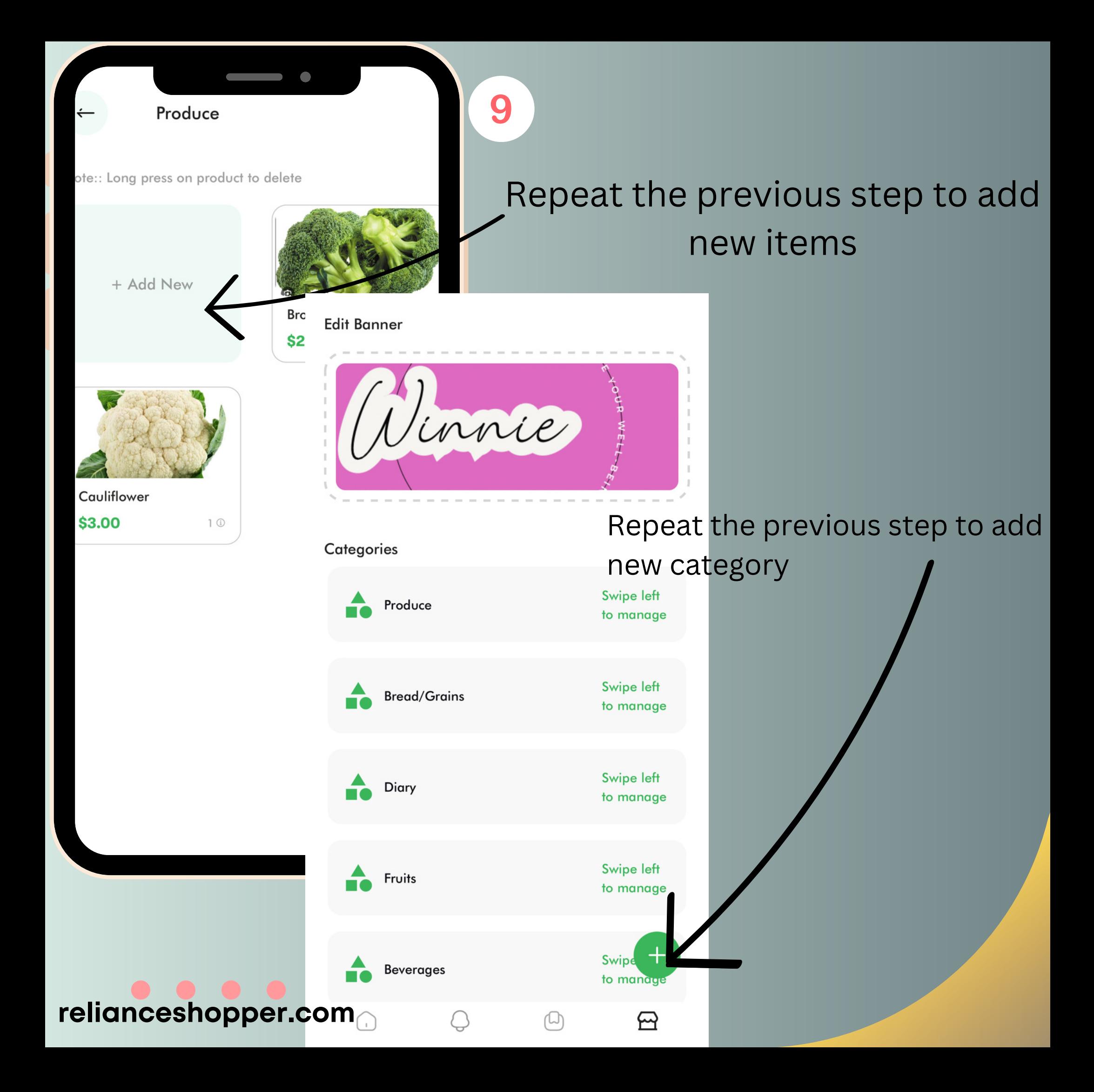

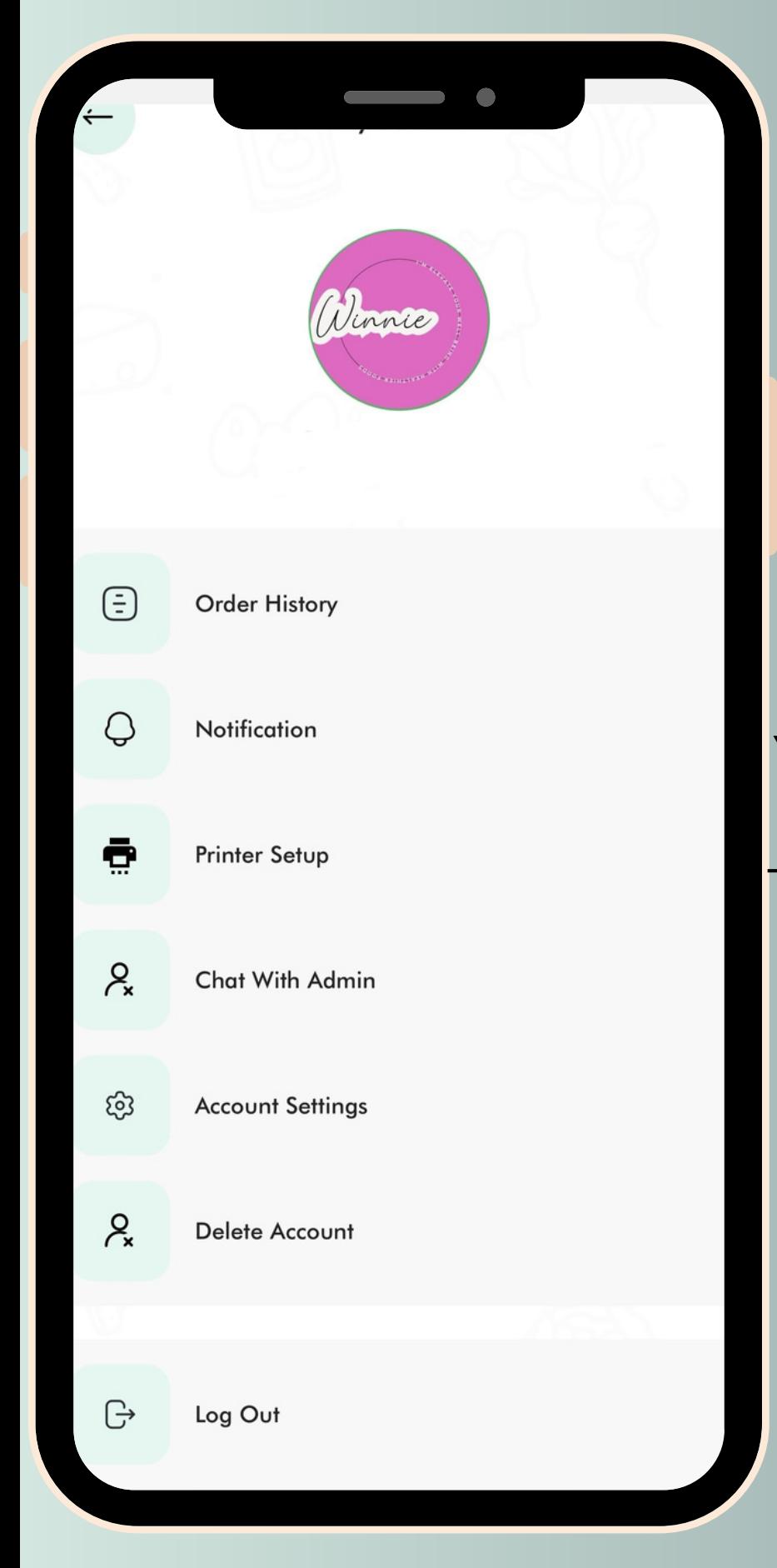

# **Thank you for choosing us**

That concludes our onboarding tutorial. You're now equipped with the knowledge to navigate and excel in our partnership. Thank you for choosing us – we look forward to achieving milestones together!

#### **relianceshopper.com**